# **It'll HYDROTECHNIK**

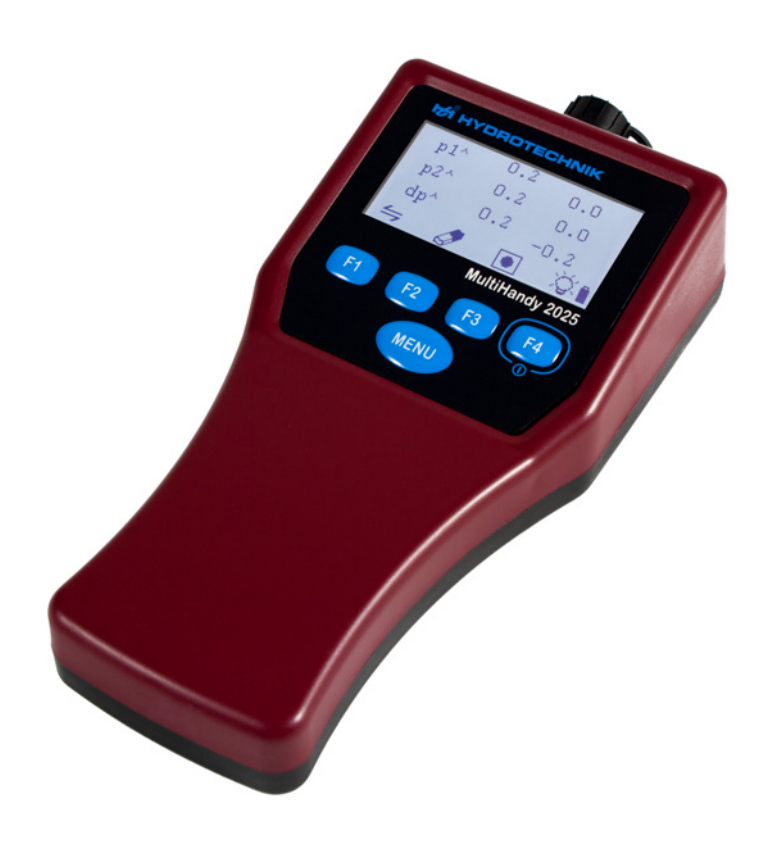

# **MultiHandy 2025**

Manuel d'utilisation

FR

Version 1.0 FR Version du Firmware 1.0 TKZ L3160-00-78.10FR

# MANUEL D'UTILISATION

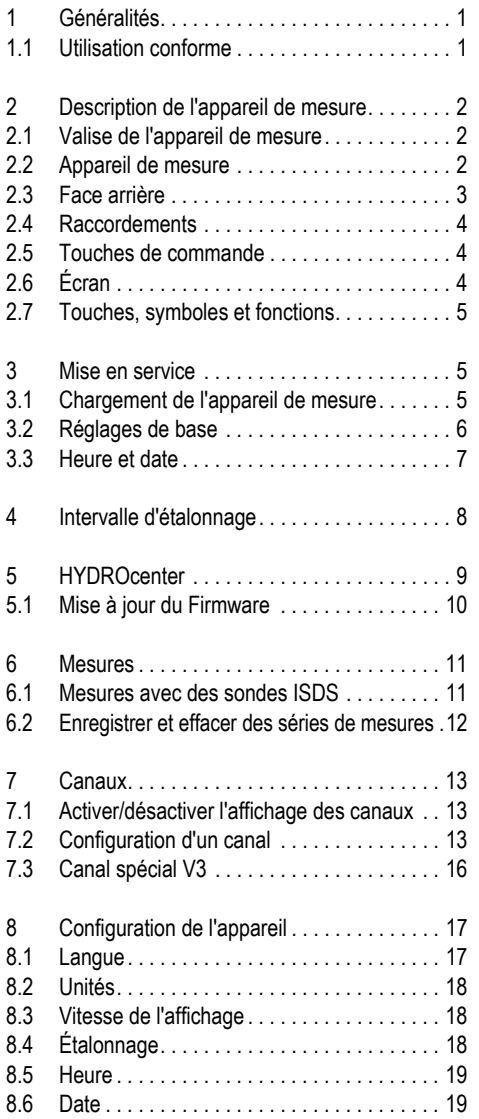

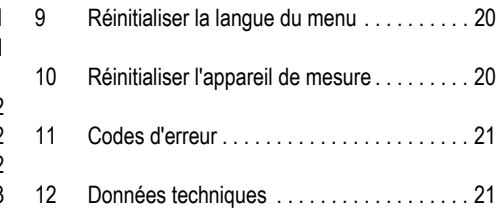

# <span id="page-2-0"></span>**1 GÉNÉRALITÉS**

Ce manuel d'utilisation fait partie de l'appareil MultiHandy 2025. Il comprend les informations requises pour utiliser l'appareil en toute sécurité. Veuillez lire ce manuel avant de mettre l'appareil en service.

#### Remarque

Ce manuel ne comprend pas les consignes de sécurité et avertissements généraux.

**•** Veuillez respecter la fiche fournie relative aux consignes de sécurité et avertissements généraux qui se trouve dans la valise de contrôle.

#### Fabricant

Hydrotechnik GmbH Holzheimer Straße 94 D-65549 Limburg an der Lahn

#### Liste des modifications

Document Version 1.0 · Mai 2015, création Version du Firmware : 1.0

**Copyright** (c) 2015 Hydrotechnik GmbH, tous droits réservés.

# **Symboles**

Les symboles et messages d'avertissement suivants sont utilisés dans des situations dangereuses spécifiques :

#### Remarque

Indique une situation dangereuse qui, en cas de non-respect des consignes de sécurité, peut entraîner l'endommagement du système.

#### Élimination de l'appareil de mesure

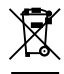

#### **Remarques sur l'élimination**

Ne pas jeter ce produit avec les déchets ménagers.

Vous trouverez les consignes complètes relatives à l'élimination du produit sur notre site Web www.hydrotechnik.com.

# <span id="page-2-1"></span>1.1 Utilisation conforme

L'appareil de mesure MultiHandy 2025 est un appareil portatif mobile servant à effectuer des mesures et à les enregistrer. Les données de mesure sont obtenues à l'aide de sondes qui sont raccordées à l'appareil de mesure. Il est possible de raccorder à l'appareil de mesure différents types de sondes pour différentes mesures.

Toute autre utilisation de cet appareil de mesure est considérée comme non-conforme.

 $\Rightarrow$  Voir également [Données techniques, page 21.](#page-22-1)

## **2 Description de l'appareil de mesure**

# <span id="page-3-0"></span>**2 DESCRIPTION DE L'APPAREIL DE MESURE**

Ce chapitre décrit le matériel livré, les raccordements, les touches et l'écran de l'appareil de mesure.

# <span id="page-3-1"></span>2.1 Valise de l'appareil de mesure

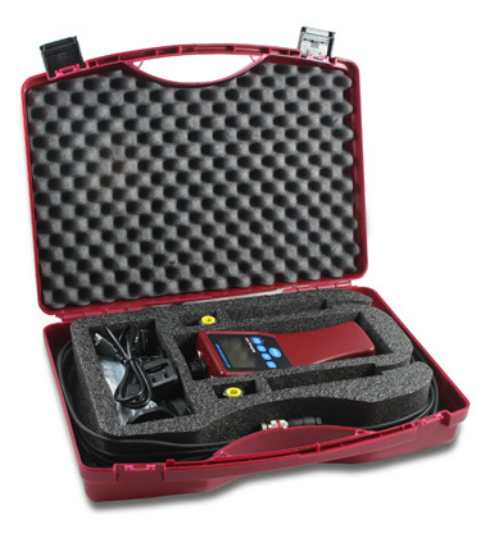

# <span id="page-3-2"></span>2.2 Appareil de mesure

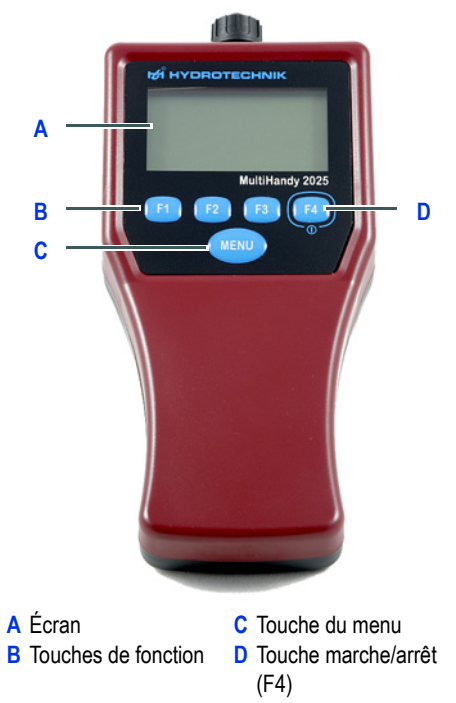

Contenu de la valise :

- 1 MultiHandy 2025
- 1 câble USB
- 1 bloc d'alimentation pour câble USB avec adaptateur
- 2 sondes de pression ISDS avec un câble de 2,5 m
- 2 raccords directs MINIMESS
- 1 sangle de transport (avec œillets de fixation)
- 1 manuel abrégé
- 1 fiche comprenant les consignes de sécurité et avertissements généraux

Le MultiHandy 2025 est un appareil de mesure bi-canal qui met à la disposition de son utilisateur toutes les fonctions requises par une technique de mesure exigeante et professionnelle.

En cas d'utilisation de sondes de type ISDS (détection de sonde intelligent), l'appareil de mesure détecte automatiquement les sondes raccordées lors de la mise en marche et applique les paramètres requis : plage de mesure, grandeurs mesurées physiques, unité de mesure, signal de sortie et courbe caractéristique (linéarisation).

Ainsi, aucune erreur de sonde ne se produit. Il n'est plus nécessaire de saisir manuellement de nombreuses données.

En cas d'utilisation de sondes qui ne sont pas dotées du système ISDS, les paramètres des sondes doivent être saisis manuellement.

# **2 Description de l'appareil de mesure**

L'appareil de mesure est commandé à l'aide de 4 touches de fonction et une touche de menu.

Il est possible de raccorder simultanément jusqu'à deux sondes sur l'appareil de mesure. De plus, un canal spécial permet des calculs.

L'appareil est équipé d'une mémoire interne. Il est possible de mémoriser dans l'appareil jusqu'à 5 séries de mesures de 60 000 points de mesure chacune.

Vous pouvez raccorder l'appareil de mesure à un PC via l'interface USB (cela permet également de le charger). Nous recommandons d'utiliser le logiciel HYDROlink6 pour le téléchargement des données de mesure. Vous pouvez également utiliser le logiciel HYDROcom6.

# <span id="page-4-0"></span>2.3 Face arrière

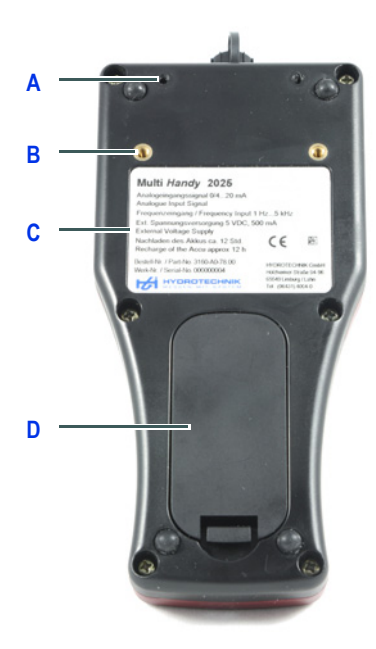

signalétique

gement des piles

- **A** Emplacement pour les œil-**C** Plaque lets de fixation (sangle de transport) **D** Couvercle du lo-
- **B** Logement pour l'adaptateur (raccordement sur rail profilé)

Logement des piles

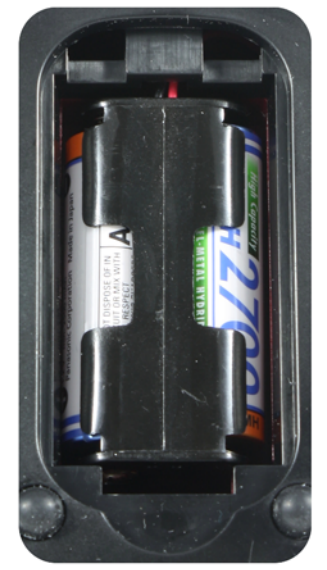

L'appareil est livré avec deux batteries AA rechargeables. La capacité suffit pour une journée de mesure complète.

L'appareil de mesure peut également fonctionner avec des piles standard.

#### **Remarque**

**La tension de chargement au niveau des piles peut endommager l'appareil de mesure** Ne reliez pas l'appareil de mesure avec le câble USB si vous utilisez des piles standard.

FR

# **2 Description de l'appareil de mesure**

# <span id="page-5-0"></span>2.4 Raccordements

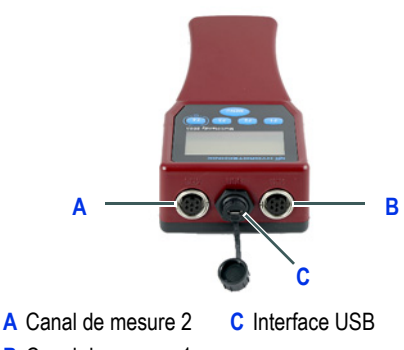

- **B** Canal de mesure 1
- $\Rightarrow$  Pour plus d'informations sur les signaux d'entrée autorisés et la tension d'alimentation, voir [Données techniques, page 21](#page-22-1).

# <span id="page-5-1"></span>2.5 Touches de commande

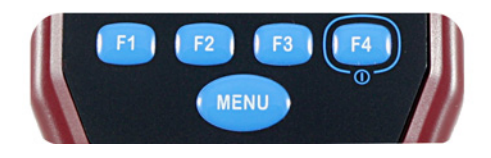

L'appareil de mesure comprend cinq touches :

- Touches de fonction **[F1]** à **[F4]** : La fonction des touches est indiquée à l'écran par un symbole au-dessus des touches.
- Touche **[MENU]** : Permet d'accéder au menu principal ou confirme la sélection.

# <span id="page-5-2"></span>2.6 Écran

L'écran indique les valeurs mesurées, les entrées de menu, les symboles d'état et les symboles des touches de fonction.

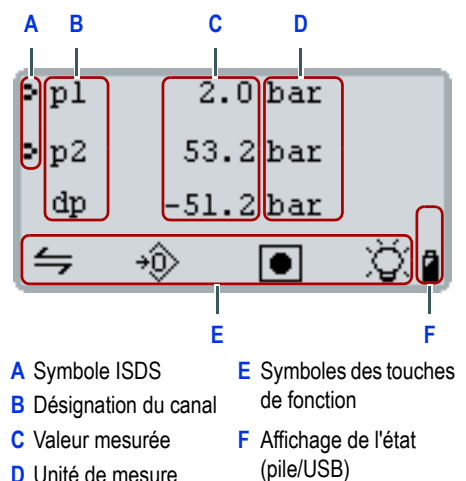

L'appareil indique par défaut les valeurs actuellement mesurées. **[F1]**  $/ \leq$  pour alterner entre les valeurs mesurées mini. et maxi.

Quand le symbole d'ampoule est associé à la touche **[F4]** $\breve{\vee}$ , elle permet d'activer ou de désactiver l'éclairage de l'écran. Un appui long permet de mettre l'appareil à l'arrêt.

# <span id="page-6-0"></span>2.7 Touches, symboles et fonctions **3 MISE EN SERVICE**

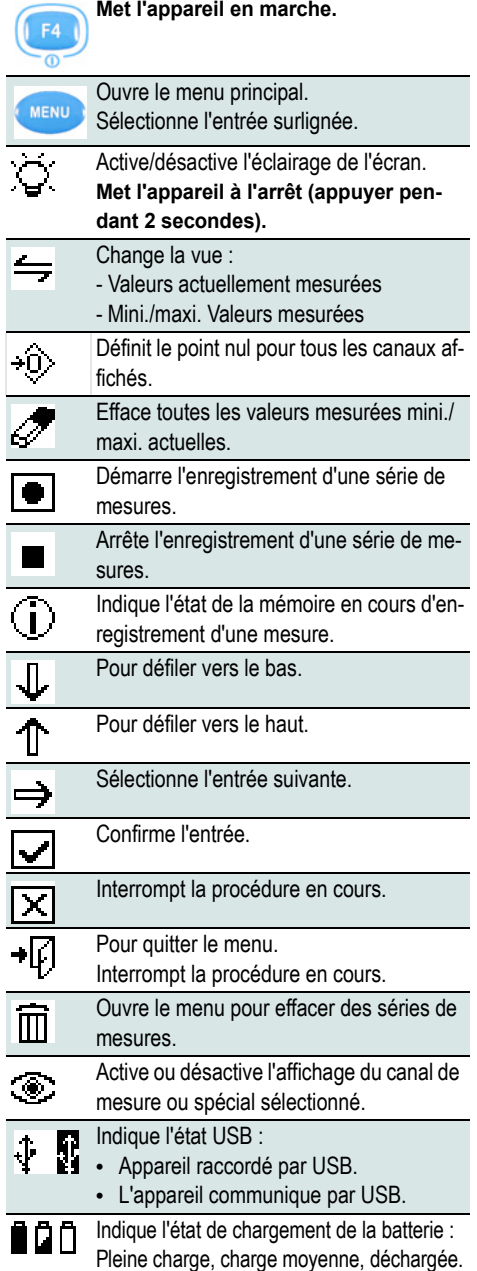

# <span id="page-6-2"></span><span id="page-6-1"></span>3.1 Chargement de l'appareil de mesure

Avant la première mise en marche, vous devez charger les batteries de l'appareil de mesure.

#### Procédure de chargement de l'appareil de mesure

- **1** Retirez du logement des piles les pattes de protection des batteries.
- **2** Raccordez au bloc d'alimentation USB l'adaptateur correspondant à votre pays.
- **3** Reliez le câble USB au bloc d'alimentation.
- **4** Branchez le bloc d'alimentation dans une prise.
- **5** Reliez le câble USB à l'appareil de mesure.
- **6** Laissez charger la batterie de l'appareil de mesure pendant 12 heures, sans interruption.
- **7** Débranchez le câble USB de l'appareil de mesure.
- **8** Débranchez le bloc d'alimentation de la prise.

A Vous pouvez charger l'appareil de mesure sur tout port USB (par ex. sur un ordinateur portable). Pendant le chargement, l'appareil de mesure est prêt à fonctionner.

# <span id="page-7-0"></span>3.2 Réglages de base

Une fois que vous avez chargé l'appareil de mesure, vous pouvez le mettre en marche. Si vous mettez l'appareil de mesure en marche pour la première fois, le système vous demande de définir les réglages de base.

#### <span id="page-7-1"></span>Procédure pour définir les réglages de base

- **1** Appuyez sur **[F4]** pour mettre l'appareil de mesure en marche.
- **2** Utilisez la touche **[F1]** ou **[F2]** pour choisir la langue d'affichage du menu.

Enregistrez votre saisie avec **[F4]**.

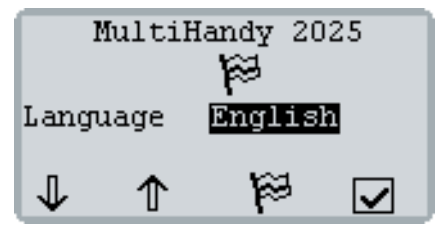

**3** Confirmez votre choix avec **[F3]**.

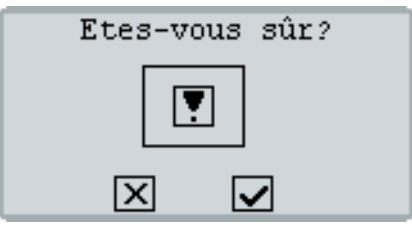

**4** Choisissez le système d'unités de mesure souhaité avec **[F1]**.

Enregistrez votre saisie avec **[F4]**.

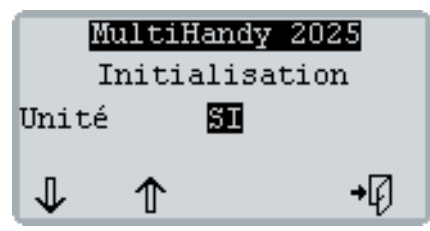

L'écran indique le numéro de version du Firmware ainsi que le numéro de série de l'appareil de mesure. Ensuite, il indique le message relatif à l'étalonnage.

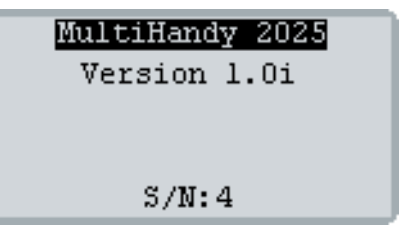

- **5** Utilisez la touche **[F4]** pour acquitter ce message. Le message relatif à l'étalonnage n'est affiché que si aucun intervalle d'étalonnage n'est défini.
	- $\Rightarrow$  [Intervalle d'étalonnage, page 8](#page-9-0)

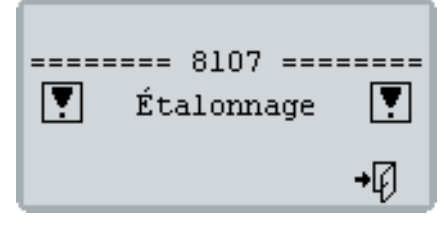

L'appareil de mesure est prêt.

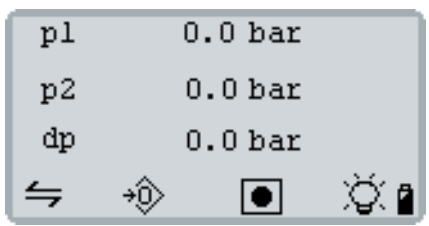

# <span id="page-8-0"></span>3.3 Heure et date

#### Procédure pour régler l'heure et la date

**1** Appuyez sur **[MENU]** et utilisez la touche **[F1]** pour sélectionner l'entrée **Appareil**. Avec **[MENU]**, ouvrez le menu **APPAREIL**.

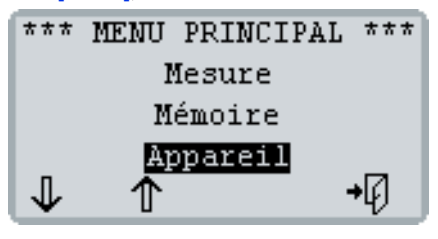

**2** Appuyez sur **[F1]** jusqu'à ce que l'entrée **Temps** soit sélectionnée.

Avec **[MENU]**, ouvrez le menu **TEMPS**.

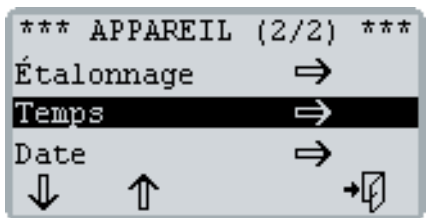

- **3** Réglez le format ainsi que l'heure :
	- Avec **[F1]**, sélectionnez **Format** ou **Temps**, puis appuyez sur **[MENU]**.
	- Appuyez sur **[F1]** ou **[F2]** pour modifier la valeur sélectionnée.
	- Enregistrez votre saisie avec **[MENU]**.

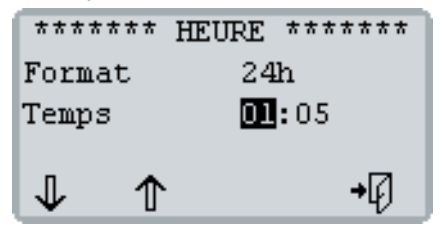

**4** Appuyez sur **[F4]** pour revenir au menu **APPA-REIL**.

- **5** Avec **[F1]**, sélectionnez **Date**. Avec **[MENU]**, ouvrez le menu **DATE**.
- **6** Réglez le format et la date :
	- Avec **[F1]**, sélectionnez **Format** ou **Date**, puis appuyez sur **[MENU]**.
	- Appuyez sur **[F1]** ou **[F2]** pour modifier la valeur sélectionnée.

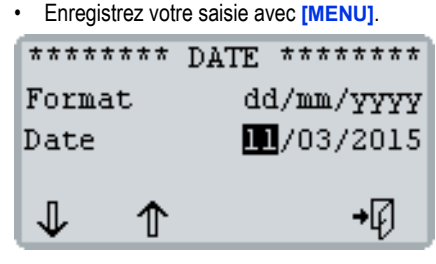

**7** Appuyez sur **[F4]** jusqu'à ce que l'écran affiche de nouveau les valeurs mesurées.

# <span id="page-9-0"></span>**4 INTERVALLE D'ÉTALONNAGE**

L'appareil de mesure est étalonné par le fabricant avant livraison. L'intervalle d'étalonnage correspond à la durée au bout de laquelle l'appareil de mesure doit de nouveau être étalonné par le fabricant.

Vous ne pouvez définir qu'une seule fois cet intervalle d'étalonnage. Il n'est ensuite plus possible de le modifier.

L'appareil de mesure peut être utilisé même lorsqu'aucun intervalle d'étalonnage n'est défini.

Il est possible de définir un intervalle d'étalonnage de 12, 18, 24, 30 ou 36 mois.

Si un intervalle d'étalonnage est défini, l'appareil de mesure indique, le cas échéant, le message suivant après le démarrage :

Un mois avant l'échéance de l'intervalle d'étalonnage :

## **=== 8106 ===**

#### **! Étalonnage !**

Date (échéance de l'intervalle d'étalonnage)

• Lorsque l'intervalle d'étalonnage est dépassé : **=== 8108 ===** 

#### **! Étalonnage !**

Date (du dernier étalonnage)

 $\Rightarrow$  Voir également [Étalonnage, page 18.](#page-19-2)

Procédure pour définir l'intervalle d'étalonnage

#### A

L'intervalle d'étalonnage ne peut pas être modifié. Ne définissez pas d'intervalle d'étalonnage si vous n'êtes pas sûr de connaître l'intervalle adapté à votre appareil.

**1** Appuyez sur **[MENU]** et utilisez la touche **[F1]** pour sélectionner l'entrée **Appareil**. Avec **[MENU]**, ouvrez le menu **APPAREIL**.

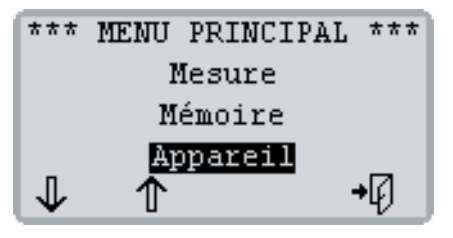

**2** Avec **[F1]**, sélectionnez l'entrée **Étalonnage**, puis utilisez **[MENU]** pour ouvrir le menu **ÉTA-LONNAGE**.

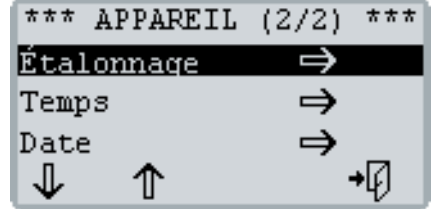

- **3** Définissez l'intervalle d'étalonnage :
	- Appuyez sur **[MENU]**.
	- Appuyez sur **[F1]** ou **[F2]** pour choisir l'intervalle d'étalonnage.

Vous pouvez choisir entre **12**, **18, 24, 30** et **36 Mois**.

Appuyez sur **[F4]** pour interrompre la procédure sans enregistrer le réglage.

• Enregistrez votre saisie avec **[MENU]**.

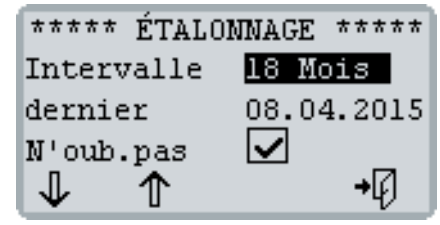

**4** Appuyez sur **[F3]** pour confirmer votre saisie et définir de manière irrévocable l'intervalle d'étalonnage.

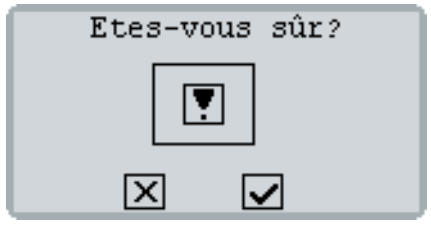

**5** Appuyez sur **[F4]** jusqu'à ce que l'écran affiche de nouveau les valeurs mesurées.

# <span id="page-10-0"></span>**5 HYDROCENTER**

HYDROcenter est un programme pour Windows. HYDROcenter est votre centrale de commande pour tous les appareils et logiciels HYDROTECHNIK.

Installez HYDROcenter pour obtenir et installer les mises à jour adaptées à votre appareil de mesure et pour obtenir d'autres logiciels (par ex. HYDROlink6).

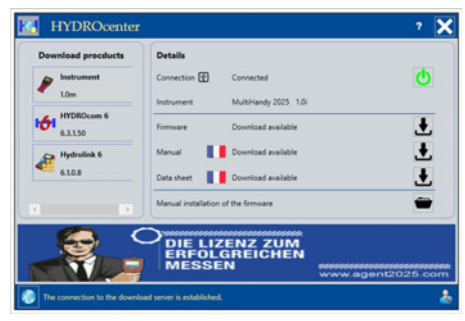

#### Configuration requise

Vous avez besoin d'un PC ou d'un ordinateur portable doté d'une connexion Internet, et du système d'exploitation Windows 7 ou supérieur.

#### Procédure d'installation de HYDROcenter

**1** Saisissez le texte suivant dans la barre d'adresse de votre navigateur Internet (par ex. Internet Explorer) :

**http://hydrotechnik.com/hydrocenter**

http://hydrotechnik.com/hydrocenter

- **2** Suivez les instructions qui s'affichent à l'écran. Le fichier d'installation est téléchargé.
- **3** Lancez le fichier d'installation. Si nécessaire, confirmez les questions de sécurité.
- **4** Suivez les instructions d'installation. L'installation est terminée lorsque le raccourci s'affiche sur le bureau.

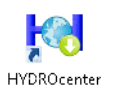

#### <span id="page-10-1"></span>Procédure de connexion de votre appareil de mesure à HYDROcenter

- **1** Branchez le câble USB sur le port USB de l'appareil de mesure.
- **2** Reliez l'autre extrémité du câble USB à votre PC ou ordinateur portable.
- **3** Mettez l'appareil de mesure en marche avec **[F4]**.
- **4** Lancez le programme HYDROcenter. HYDROcenter détecte l'appareil de mesure relié et propose les téléchargements correspondants.

#### Procédure d'ouverture du manuel d'utilisation

1 Cliquez sur l'icône de téléchargement **+** à côté de l'option **Manual**.

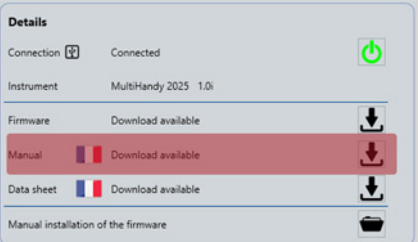

Lorsque le manuel d'utilisation a été téléchargé. l'icône devient  $\mathbf \Xi$ .

2 Cliquez sur l'icône d'ouverture  $\mathbf{\nabla}$ .

Le manuel d'utilisation est alors ouvert dans votre logiciel de lecture de documents PDF.

Vous pouvez enregistrer le manuel d'utilisation sur votre PC ou votre ordinateur portable.

# <span id="page-11-0"></span>5.1 Mise à jour du Firmware

Si une nouvelle version du Firmware est disponible pour votre appareil de mesure, HYDROcenter vous propose d'effectuer une mise à jour.

Sauvegardez toutes les séries de mesures enregistrées (par ex. avec HYDROlink6) avant d'effectuer la mise à jour.

#### Pour effectuer la mise à jour du Firmware,

- **1** connectez votre appareil de mesure à HYDROcenter.
	- $\Rightarrow$  Voir Procédure de connexion de votre appareil [de mesure à HYDROcenter.](#page-10-1)

Si une nouvelle version du Firmware est disponible pour votre appareil de mesure, HYDROcenter indique qu'un téléchargement est disponible.

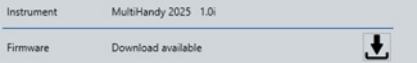

**2** Cliquez sur l'icône de téléchargement **L** à côté de l'option **Firmware**.

HYDROcenter vous indique lorsque le téléchargement est terminé.

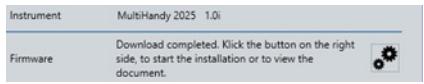

**3** Cliquez sur l'icône d'exécution **pour lancer la** mise à jour.

Lisez le message affiché et confirmez.

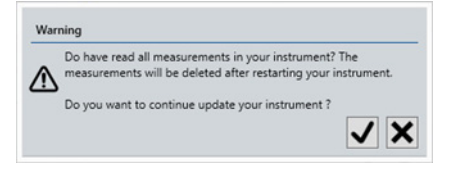

# **Remarque**

#### **Endommagement de l'appareil lors de la mise à jour du Firmware**

En cas d'erreur lors de la mise à jour du Firmware, l'appareil de mesure peut être endommagé.

- **•** Ne coupez pas la liaison USB.
- **•** Ne mettez pas l'appareil de mesure à l'arrêt.
- **•** Attendez la fin de la mise à jour.

# mise à jour 25 00.BIN 108024 (0x1A5F8)  $Adr = 0 \times 0800B200$

**4** Attendez la fin de la mise à jour et le redémarrage de l'appareil de mesure.

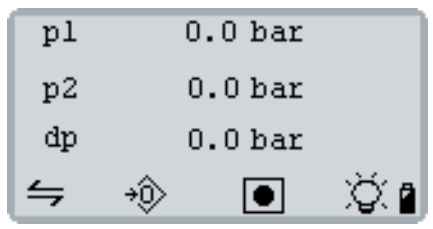

# <span id="page-12-0"></span>**6 MESURES**

Une fois l'appareil de mesure mis en service, vous pouvez commencer immédiatement vos mesures.

# <span id="page-12-1"></span>6.1 Mesures avec des sondes ISDS

#### Procédure d'exécution d'une mesure

**1** Repérez les points de test MINIMESS sur votre système hydraulique.

Retirez les capuchons de protection des points de test MINIMESS sur lesquels vous souhaitez effectuer des mesures.

**2** Raccordez les sondes ISDS à l'appareil de mesure.

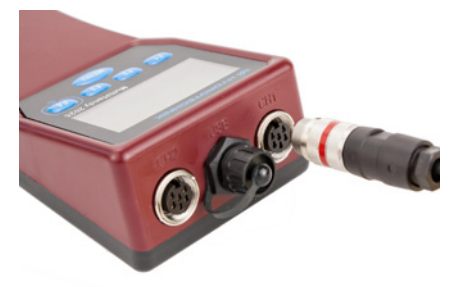

**3** Reliez les sondes ISDS aux raccords directs MINIMESS.

Le cas échéant, retirez la protection en plastique des raccords directs MINIMESS.

Serrez le filetage à la main uniquement. N'utilisez pas d'outil.

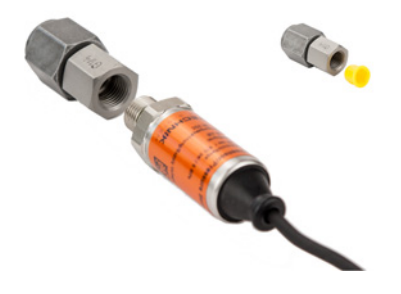

- **4** Reliez les raccords directs MINIMESS des sondes ISDS aux points de test MINIMESS choisis.
- **5** Mettez l'appareil de mesure en marche avec **[F4]**. Le cas échéant, confirmez le message d'étalonnage avec **[F4]**.

Les sondes ISDS sont détectées par l'appareil de mesure. L'écran indique les valeurs actuellement mesurées.

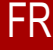

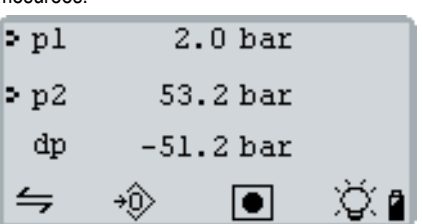

**p1** indique la valeur mesurée de la sonde du canal 1 (**CH1**). L'unité de mesure **[bar]** est indiquée en dessous.

**p2** correspond au canal 2 (**CH2**).

**dp** (canal spécial) indique la différence entre **p1** et **p2**.

#### <span id="page-12-2"></span>Compensation à zéro

**[F2]** permet d'effectuer une compensation à zéro. Les valeurs actuellement mesurées sont remises à zéro.

Veuillez prendre en compte les règles suivantes :

- La compensation à zéro est appliquée à tous les canaux affichés.
- La compensation à zéro ne peut pas être effacée.
- La compensation à zéro ne s'efface que lorsque l'appareil de mesure est mis à l'arrêt.
- Pour des raisons de sécurité, une compensation à zéro ne peut être effectuée que jusqu'à des valeurs de 1 % de la plage de mesure maximale de la sonde.

En cas de valeurs supérieures, l'écran affiche le code **8110** et les valeurs maximales admises.

- Il n'est pas possible d'exécuter une compensation à zéro pour les canaux affichant une fréquence.
- Pour les canaux configurés comme des compteurs, les valeurs mesurées sont remises à zéro.

#### Affichage des valeurs mini./maxi.

Utilisez **[F1]** pour passer à l'affichage des valeurs mini./maxi., ou pour revenir aux valeurs actuellement mesurées.

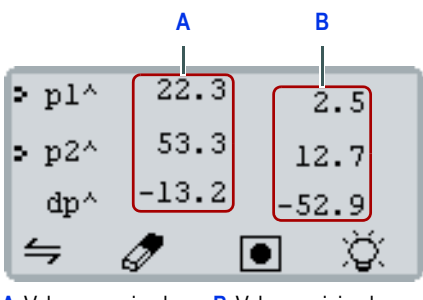

**A** Valeurs maximales **B** Valeurs minimales

**[F2]** permet d'effacer la mémoire des valeurs mini./ maxi. L'écran indique immédiatement les valeurs mesurées mini /maxi. actuelles

# <span id="page-13-0"></span>6.2 Enregistrer et effacer des séries de mesures

Vous pouvez enregistrer jusqu'à cinq séries de mesures. Le logiciel HYDROlink6 vous permet d'évaluer et de sauvegarder les séries de mesures.

Si vous avez déjà enregistré cinq séries de mesures dans l'appareil de mesure, vous devez en effacer avant de pouvoir en enregistrer une autre.

Procédure pour enregistrer une série de mesures

- **1** Appuyez sur **[F3]**.
- **2** Le cas échéant, modifiez **Vit.échan.** avec la touche **[MENU]**.

La valeur entre parenthèses indique la longueur maximale de la série de mesures pour la vitesse d'échantillonnage sélectionnée.

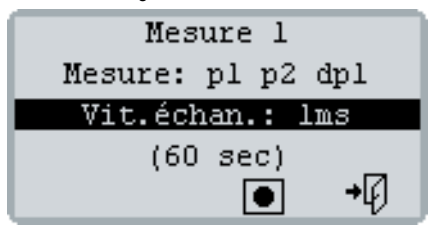

**3** Commencez la série de mesures avec **[F3]**.

Une barre de progression s'affiche sur la droite de l'écran.

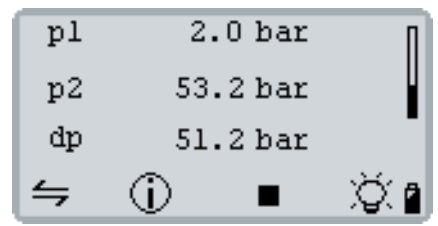

**4** Appuyez sur **[F2]** pour afficher l'état actuel de la mémoire.

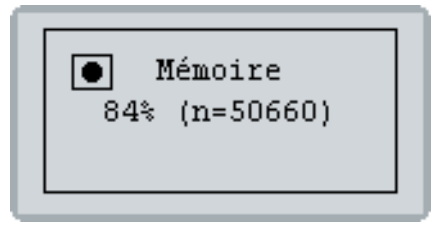

L'écran revient automatiquement à l'affichage précédent au bout de 5 secondes. La série de mesures se termine automatiquement au bout de 60 000 points de mesure.

**5** Appuyez sur **[F3]** pour terminer manuellement la série de mesures.

#### Procédure pour effacer une série de mesures

- **1** Appuyez sur **[MENU]** pour ouvrir le **MENU PRIN-CIPAL**.
- **2** Avec **[F1]**, sélectionnez l'entrée **Mémoire**, puis utilisez **[MENU]** pour ouvrir le menu **MEMOIRE**.
- **3** Utilisez la touche **[F1]** ou **[F2]** pour choisir une série de mesures ou **tous les: #1 - #5**.

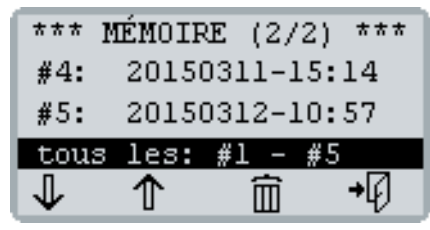

- **4** Appuyez sur **[F3]** et confirmez avec **[F4]**. Les séries de mesure sélectionnées sont effacées.
- **5** Appuyez sur **[F4]** jusqu'à ce que l'écran affiche de nouveau les valeurs mesurées.

FR

# <span id="page-14-0"></span>**7 CANAUX**

L'appareil de mesure dispose de trois canaux :

- **V1** et **V2** pour les sondes sur les raccordements CH1 et CH2.
- **V3** comme canal spécial pour les calculs à partir des valeurs mesurées **V1** et **V2**.

# <span id="page-14-1"></span>7.1 Activer/désactiver l'affichage des canaux

Vous pouvez activer ou désactiver l'affichage à l'écran pour chaque canal.

Procédure pour activer ou désactiver l'affichage d'un canal

**1** Appuyez sur **[MENU]** pour ouvrir le **MENU PRIN-CIPAL**.

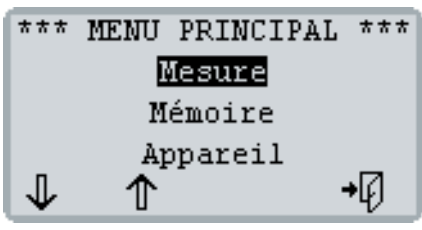

**2** Avec **[MENU]**, ouvrez le menu **MESURE**. **3** Choisissez le canal souhaité avec **[F1]**.

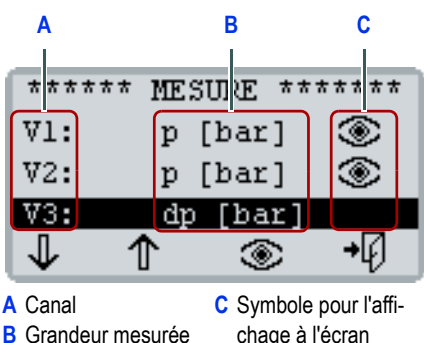

- et unité
	-

**4** Utilisez **[F3]** pour activer ou désactiver l'affichage à l'écran.

Le symbole en forme d'œil  $\otimes$  apparaît si l'affichage est activé pour un canal.

**5** Appuyez sur **[F4]** jusqu'à ce que l'écran affiche de nouveau les valeurs mesurées.

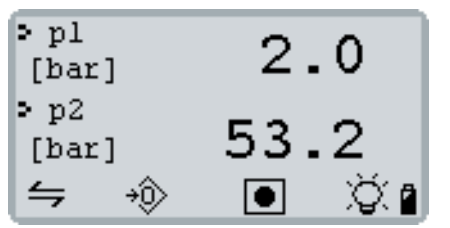

# <span id="page-14-2"></span>7.2 Configuration d'un canal

Si vous utilisez une sonde sans ISDS, vous devez configurer un canal. Vous avez alors besoin des paramètres adéquats pour la sonde. Ils se trouvent sur la sonde ou dans la fiche technique de la sonde.

L'appareil de mesure détecte les sondes ISDS uniquement lors de la mise en marche de l'appareil de mesure. Vous pouvez configurer manuellement une sonde ISDS si vous la raccordez alors que l'appareil de mesure est déjà en marche.

Lors de la configuration, il convient de définir les paramètres suivants :

- **V1/2** : Grandeur mesurée et unité
- **Signal** : Type de signal et plage de signal, le cas échéant
- **Eten.Mes.** : Plage de mesure ou valeur d'étalonnage

#### Grandeurs mesurées et unités

Vous pouvez configurer des sondes pour les grandeurs mesurées et unités suivantes.

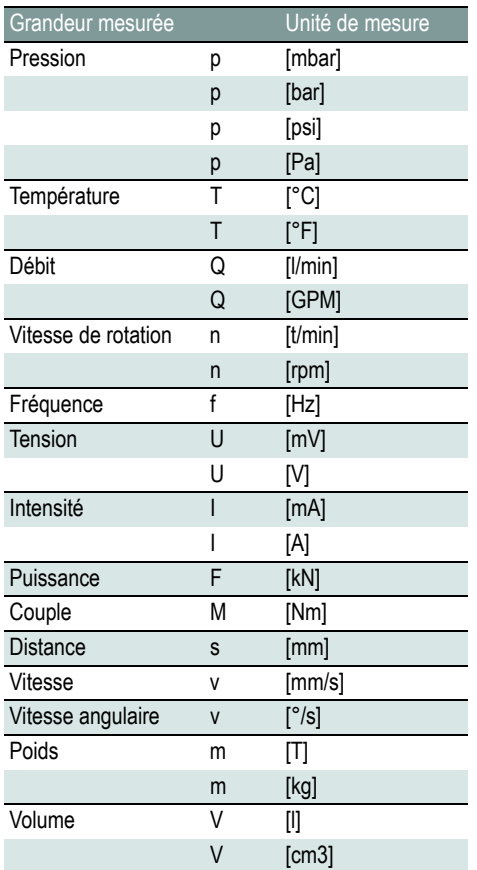

Type de signal, plage de signal et étendue de mesure Vous pouvez configurer des sondes pour différents types de signal et plages de signal. Veillez à ce que le type de signal soit adapté à la grandeur mesurée sélectionnée.

En fonction du type de signal, l'étendue de mesure peut avoir la signification suivante :

- Plage de mesure
- Valeur d'étalonnage

Le tableau suivant indique les types de signaux et la signification correspondante de l'étendue de mesure :

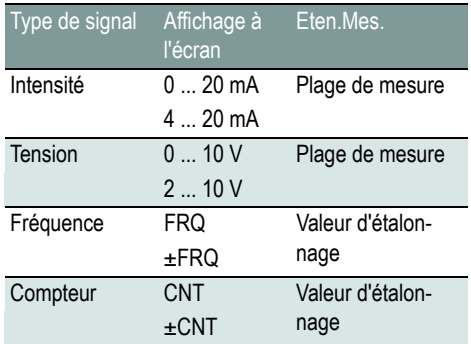

#### Plage de mesure

La plage de mesure est indiquée pour la plage de signal. Vous devez saisir les limites inférieure et extérieure.

Chaque valeur limite est un nombre saisi sous la forme de cinq caractères. Le premier caractère peut être un signe moins. Les chiffres ou les points (correspondant à une virgule) sont également des caractères.

Exemples de valeurs limites :

- **-9999**
- **-2.50**
- **60.00**
- **99999**

#### Valeur d'étalonnage

La valeur d'étalonnage est un nombre saisi sous la forme de cinq caractères. Le premier caractère peut être un signe moins. Les chiffres ou les points (correspondant à une virgule) sont également des caractères.

Exemples de valeurs d'étalonnage :

- Sonde de débit volumique pour roue dentée Quantité par entredent
- Sonde de débit volumique pour turbines Débit à 1 000 Hz
- Sonde de vitesse de rotation Nombre d'impulsions par rotation (marques de réflexion)

FR

#### Procédure pour configurer un canal

**1** Appuyez sur **[MENU]** pour ouvrir le **MENU PRIN-CIPAL**.

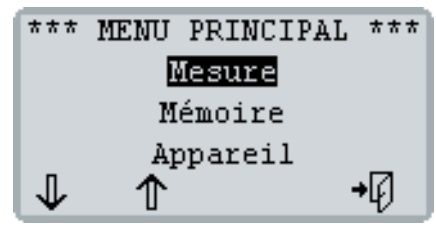

**2** Avec **[MENU]**, ouvrez le menu **MESURE**.

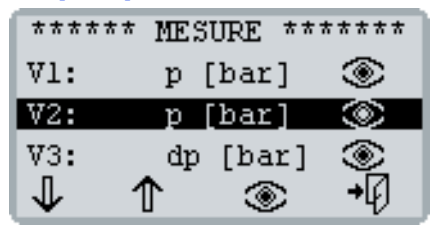

- **3** Choisissez le canal souhaité avec **[F1]**. Avec **[MENU]**, ouvrez le menu **MESURE**.
- **4** Configurez la grandeur mesurée :
	- Appuyez sur **[MENU]**.
	- Appuyez sur **[F1]** ou **[F2]** pour modifier la grandeur mesurée et l'unité.
	- Enregistrez votre saisie avec **[MENU]**.

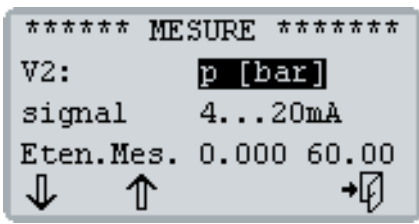

- **5** Configurez le type de signal :
	- Appuyez sur **[F1]** pour sélectionner **Signal**.
	- Appuyez sur **[MENU]**.
	- Appuyez sur **[F1]** ou **[F2]** pour modifier le type de signal.
	- Enregistrez votre saisie avec **[MENU]**.
- **6** Configurez la plage de mesure ou la valeur d'étalonnage :
	- Appuyez sur **[F1]** pour sélectionner **Eten.Mes.**.
	- Appuyez sur **[MENU]**.
	- Appuyez sur **[F1]** ou **[F2]** pour modifier le premier chiffre.
	- Appuyez sur **[F3]** pour sélectionner le chiffre suivant.
	- Répétez les deux dernières étapes jusqu'à ce que la plage de mesure inférieure ou la valeur d'étalonnage soit saisie.
	- Enregistrez votre saisie avec **[MENU]**.

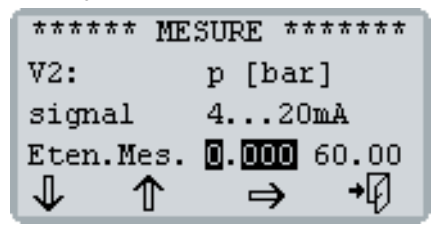

**7** Si vous configurez la plage de mesure, vous pouvez maintenant saisir la plage de mesure supérieure.

Pour cela, répétez l'Étape **6**.

**8** Appuyez sur **[F4]** jusqu'à ce que l'écran affiche de nouveau les valeurs mesurées.

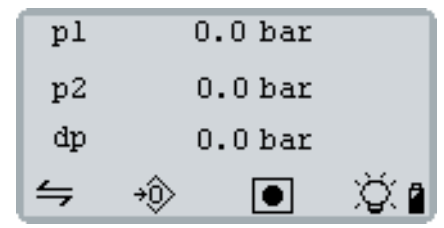

# <span id="page-17-0"></span>7.3 Canal spécial V3

L'appareil de mesure propose comme troisième canal un pseudo-canal, ou canal de calcul, **V3**.

- Vous ne pouvez pas configurer le canal spécial **V3**.
- Vous pouvez activer ou désactiver l'affichage à l'écran du canal spécial **V3**.
	- $\Rightarrow$  Activer/désactiver l'affichage des canaux. [page 13](#page-14-1)

# Différence (delta) V1-V2

Si les canaux **V1** et **V2** affichent les mêmes grandeurs mesurées dans la même unité, le canal spécial **V3** indique toujours la différence **V1** moins **V2**.

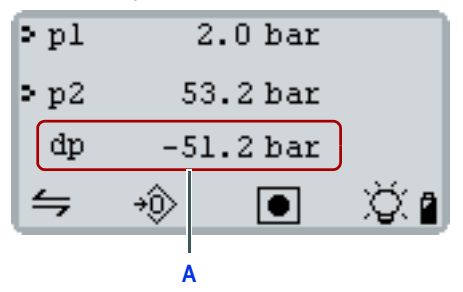

**A** Canal spécial **V3 : dp** = **2,0** - **53,2** = **-51,2** [bar]

## Puissance hydraulique [KW]

Le canal spécial **V3** peut afficher la puissance hydraulique en kW. Pour cela, un canal doit indiquer la pression en [bar] et un canal le débit en [l/min].

La puissance hydraulique est calculée comme suit :

$$
P[kW] = \frac{p1[bar] \times Q1 \left[\frac{1}{min}\right]}{600}
$$

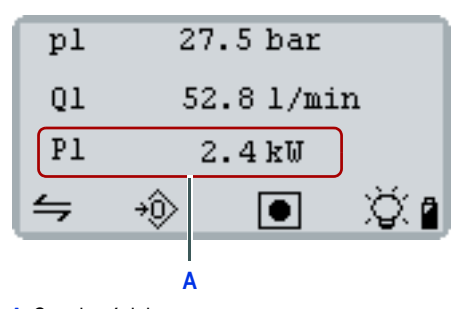

**A** Canal spécial **V3 : P1** = **27,5** x **52,8** / **600** = **2,4** [kW]

# <span id="page-18-0"></span>**8 CONFIGURATION DE L'APPAREIL**

Le menu **APPAREIL** vous permet de définir les réglages de base de l'appareil. Ce menu propose les entrées suivantes :

- **APPAREIL (1/2)**
	- • [Langue, page 17](#page-18-1)
	- • [Unités, page 18](#page-19-0)
	- • [Vitesse de l'affichage, page 18](#page-19-1)
- **APPAREIL (2/2)**
	- • [Étalonnage, page 18](#page-19-2)
	- • [Heure, page 19](#page-20-0)
	- Date, page 19

#### Procédure d'ouverture du menu **APPAREIL**

**1** Appuyez sur **[MENU]** et utilisez la touche **[F1]** pour sélectionner l'entrée **Appareil**.

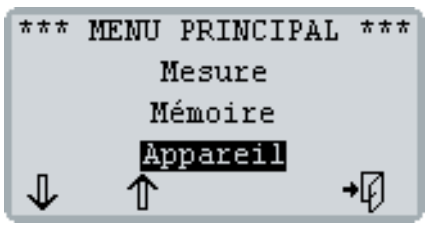

**2** Avec **[MENU]**, ouvrez le menu **APPAREIL**.

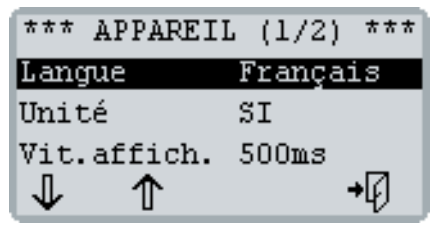

**3** Appuyez trois fois sur **[F1]** pour afficher la deuxième page du menu **APPAREIL**.

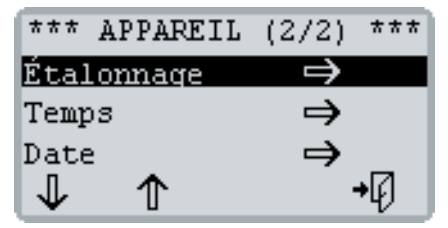

Appuyez sur **[F4]** pour quitter le menu **APPA-REIL**.

# <span id="page-18-1"></span>8.1 Langue

L'option **Langue** vous permet de modifier la langue utilisée dans le menu de l'appareil de mesure.

La langue du menu a été réglée lors de la mise en service. Vous pouvez cependant la modifier à tout moment.

A.

#### **Langue incorrecte configurée pour le menu**

FR

Si l'appareil de mesure est configuré sur une langue incorrecte, il est possible que vous ne puissiez plus l'utiliser.

- Vous pouvez réinitialiser la langue du menu sans comprendre les entrées du menu.
- Voir [Réinitialiser la langue du menu, page 20](#page-21-0).

#### Procédure de modification de la langue du menu

- **1** Ouvrez le menu **APPAREIL** et utilisez la touche **[F1]** pour sélectionner l'entrée **Langue**.
	- Procédure d'ouverture du menu **APPAREIL**, page 17
- **2** Appuyez sur **[MENU]**.

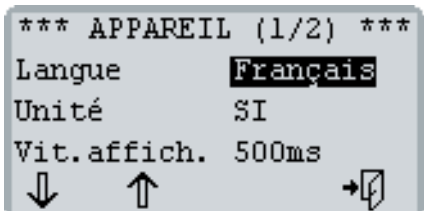

- **3** Utilisez la touche **[F1]** ou **[F2]** pour sélectionner la langue souhaitée pour le menu.
- **4** Enregistrez votre saisie avec **[MENU]**.
- **5** Appuyez sur **[F4]** pour quitter le menu **APPA-REIL**.

# **8 Configuration de l'appareil**

# <span id="page-19-0"></span>8.2 Unités

L'option **Unité** vous permet de modifier le système d'unités de l'appareil de mesure. Vous pouvez choisir entre les systèmes suivants :

- **SI** : Système standard international
- **US** : Système d'unités américain

Le réglage du système d'unités n'affecte que les sondes ISDS raccordées.

Il est défini lors de la mise en service. Vous pouvez cependant le modifier à tout moment.

#### Procédure pour modifier le système d'unités

- **1** Ouvrez le menu **APPAREIL** et utilisez la touche **[F1]** pour sélectionner l'entrée **Unité**.
	- $\Rightarrow$  Procédure d'ouverture du menu **APPAREIL**, page 17
- **2** Appuyez sur **[MENU]**.

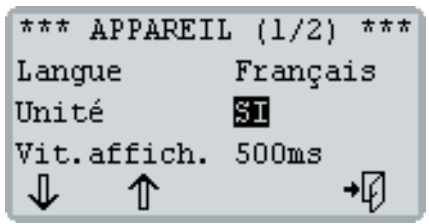

- **3** Utilisez la touche **[F1]** ou **[F2]** pour sélectionner le système d'unités souhaité.
- **4** Enregistrez votre saisie avec **[MENU]**.
- **5** Appuyez sur **[F4]** pour quitter le menu **APPA-REIL**.

# <span id="page-19-1"></span>8.3 Vitesse de l'affichage

L'option **Vit.affich.** vous permet de modifier la vitesse de l'affichage. Ce paramètre définit les intervalles de mise à jour des valeurs mesurées affichées à l'écran. Vous pouvez choisir entre 1 seconde et 500 millisecondes.

Plus la vitesse de l'affichage est courte, plus les valeurs mesurées affichées à l'écran semblent instables.

Ne confondez pas la vitesse de l'affichage avec le débit de mesure sur l'entrée du signal et le débit d'échantillonnage d'une série de mesures.

#### Procédure pour modifier la vitesse de l'affichage

- **1** Ouvrez le menu **APPAREIL** et utilisez la touche **[F1]** pour sélectionner l'entrée **Vit.affich**.
	- $\Rightarrow$  Procédure d'ouverture du menu **APPAREIL**, page 17
- **2** Appuyez sur **[MENU]**.

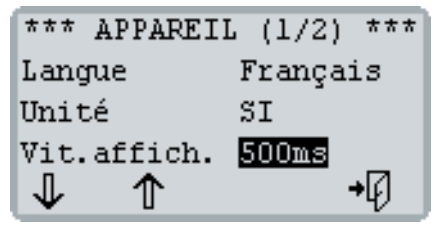

- **3** Utilisez la touche **[F1]** ou **[F2]** pour sélectionner la vitesse souhaitée.
- **4** Enregistrez votre saisie avec **[MENU]**.
- **5** Appuyez sur **[F4]** pour quitter le menu **APPA-REIL**.

# <span id="page-19-2"></span>8.4 Étalonnage

L'option de menu **Étalonnage**vous permet d'ouvrir le menu **ÉTALONNAGE**.

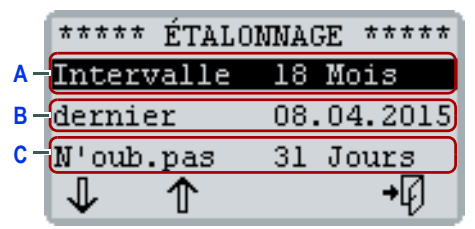

- **A** Indique l'intervalle d'étalonnage défini.
- **B** Indique la date du dernier étalonnage.
- **C** Indique à partir de quand l'appareil de mesure affichera un rappel pour le prochain étalonnage.

Pour plus d'informations sur l'intervalle d'étalonnage, veuillez lire la section suivante :

 $\Rightarrow$  [Intervalle d'étalonnage, page 8](#page-9-0)

FR

#### Rappel du prochain étalonnage

Vous pouvez définir à partir de quand l'appareil de mesure affichera un rappel. A la mise en marche, l'appareil de mesure contrôle la date du dernier étalonnage et l'intervalle d'étalonnage défini.

Si le temps restant avant le prochain étalonnage est plus court que la période définie pour l'affichage d'un rappel, l'appareil de mesure affiche le message suivant lors de la mise en marche :

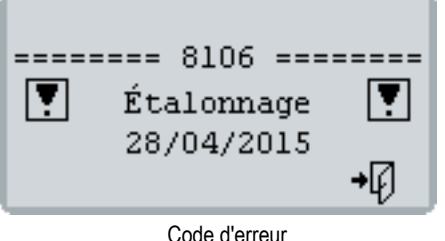

Message Date du prochain étalonnage

Si la date du prochain étalonnage est dépassée, l'appareil de mesure affiche le message suivant lors de la mise en marche :

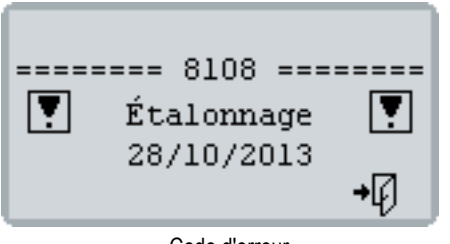

Code d'erreur Message Date du dernier étalonnage

Vous devez confirmer le message avec **[F4]** afin de pouvoir utiliser l'appareil de mesure.

#### Procédure de modification de la période de rappel

- **1** Ouvrez le menu **APPAREIL** et utilisez la touche **[F1]** pour sélectionner l'entrée **Étalonnage**.
	- $\Rightarrow$  Procédure d'ouverture du menu **APPAREIL**, page 17
- **2** Appuyez sur **[MENU]**.

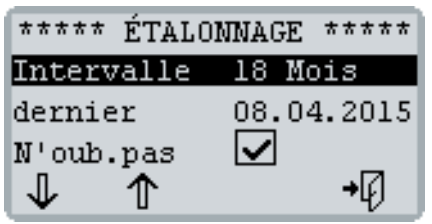

- **3** Définissez la période de rappel :
	- Avec **[F1]**, sélectionnez **N'oub.pas** et appuyez sur **[MENU]**.
	- Appuyez sur **[F1]** ou **[F2]** pour modifier la valeur.
	- Enregistrez votre saisie avec **[MENU]**.

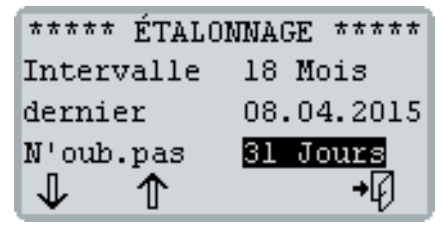

**4** Appuyez sur **[F4]** pour quitter le menu **ÉTALON-NAGE**.

# <span id="page-20-0"></span>8.5 Heure

Pour plus d'informations sur le menu **HEURE**, veuillez lire la section suivante :  $\Rightarrow$  [Heure et date, page 7](#page-8-0)

# <span id="page-20-1"></span>8.6 Date

Pour plus d'informations sur le menu **DATE**, veuillez lire la section suivante :

 $\Rightarrow$  [Heure et date, page 7](#page-8-0)

# <span id="page-21-0"></span>**9 RÉINITIALISER LA LANGUE DU MENU**

Si l'appareil de mesure a été configuré sur une langue incorrecte, il est possible que vous ne puissiez plus l'utiliser.

Vous pouvez réinitialiser la langue du menu sans comprendre les entrées du menu.

#### Procédure pour réinitialiser la langue du menu

- **1** Appuyez sur **[F4]** jusqu'à ce que l'appareil se mette à l'arrêt.
- **2** Appuyez sur **[F4]** pour mettre l'appareil de mesure en marche.
- **3** Appuyez consécutivement sur **[F1]**, **[F2]** et **[F3]** pendant la mise en marche de l'appareil de mesure.

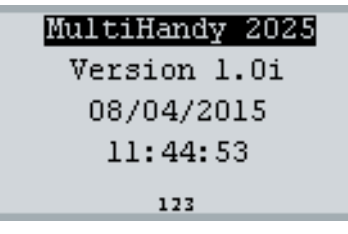

**4** Définissez la langue du menu.

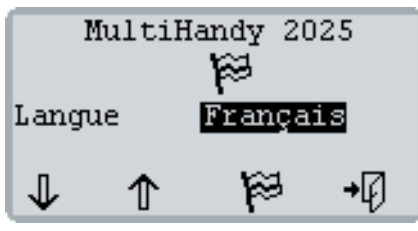

 $\Rightarrow$  Procédure pour définir les réglages de base, [page 6](#page-7-1)

# <span id="page-21-1"></span>**10 RÉINITIALISER L'APPAREIL DE MESURE**

Vous pouvez réinitialiser l'appareil de mesure. La réinitialisation a les effets suivants :

- Tous les réglages du menu **MESURE** sont réinitialisés.
- Toutes les séries de mesures du menu **ME-MOIRE** sont réinitialisées.
- Les réglages du menu **APPAREIL (1/2)** sont réinitialisés.
	- **Langue**
	- **Unité**
	- **Vit.affich.**

Les réglages des menus **ÉTALONNAGE**, **HEURE** et **DATE** ne sont pas modifiés.

Si vous remettez l'appareil en marche, vous devez effectuer les réglages de base.

 $\Rightarrow$  Voir [Réglages de base, page 6](#page-7-0)

#### Procédure pour réinitialiser l'appareil de mesure

- **1** Si possible, sauvegardez toutes les séries de mesures enregistrées (par ex. avec HYDROlink6).
- **2** Appuyez pendant 2 secondes sur **[F4]** pour mettre l'appareil de mesure à l'arrêt.
- **3** Appuyez consécutivement sur **[F1]**, **[F2]** et **[F3]** pendant la mise à l'arrêt de l'appareil de mesure.

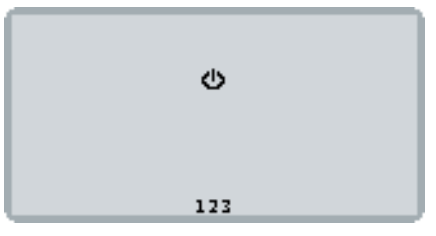

L'appareil de mesure est réinitialisé et se met à l'arrêt.

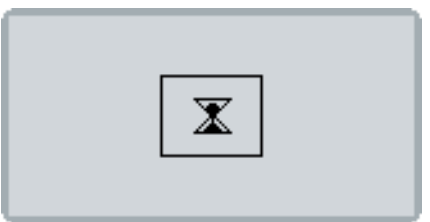

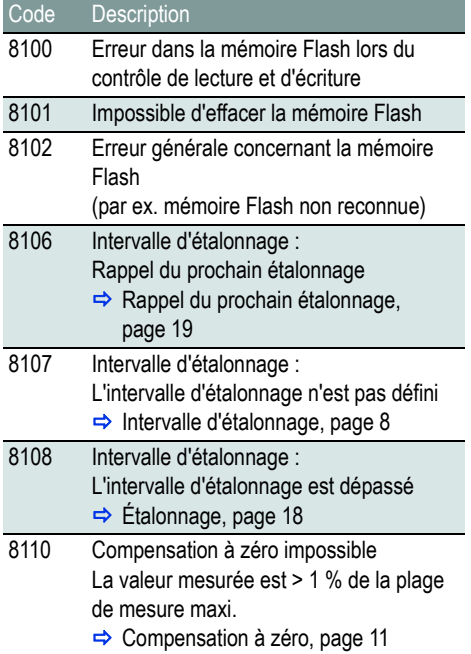

# <span id="page-22-0"></span>**11 CODES D'ERREUR 12 DONNÉES TECHNIQUES**

<span id="page-22-1"></span>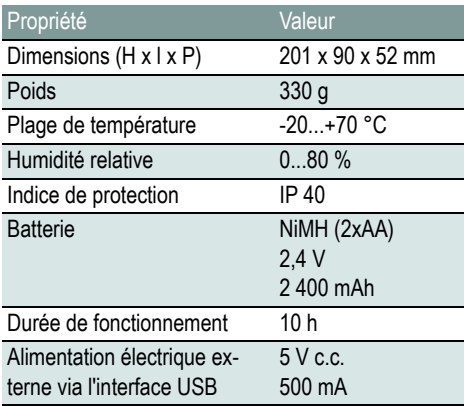

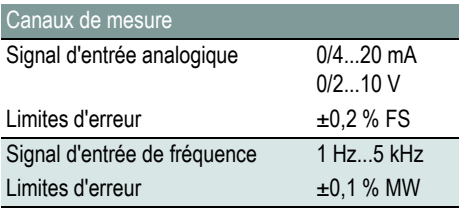

**Hydrotechnik GmbH**

D–65549 Limburg Tél. : +49 6431 4004 0 Email : info@hydrotechnik.com [www.hydrotechnik.com](http://www.hydrotechnik.com)

TKZ L3160-00-78.10FR

# **IZI HYDROTECHNIK**